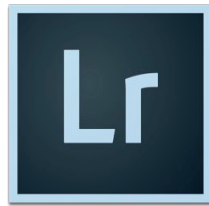

## Color Splash

- 1. Select a high quality and colorful image with a strong focal point that's easy to identify and import it to Lightroom.
- 2. Go to the Develop Module. Using the Global Adjustments, enhance your photo so that it's the best it can be.

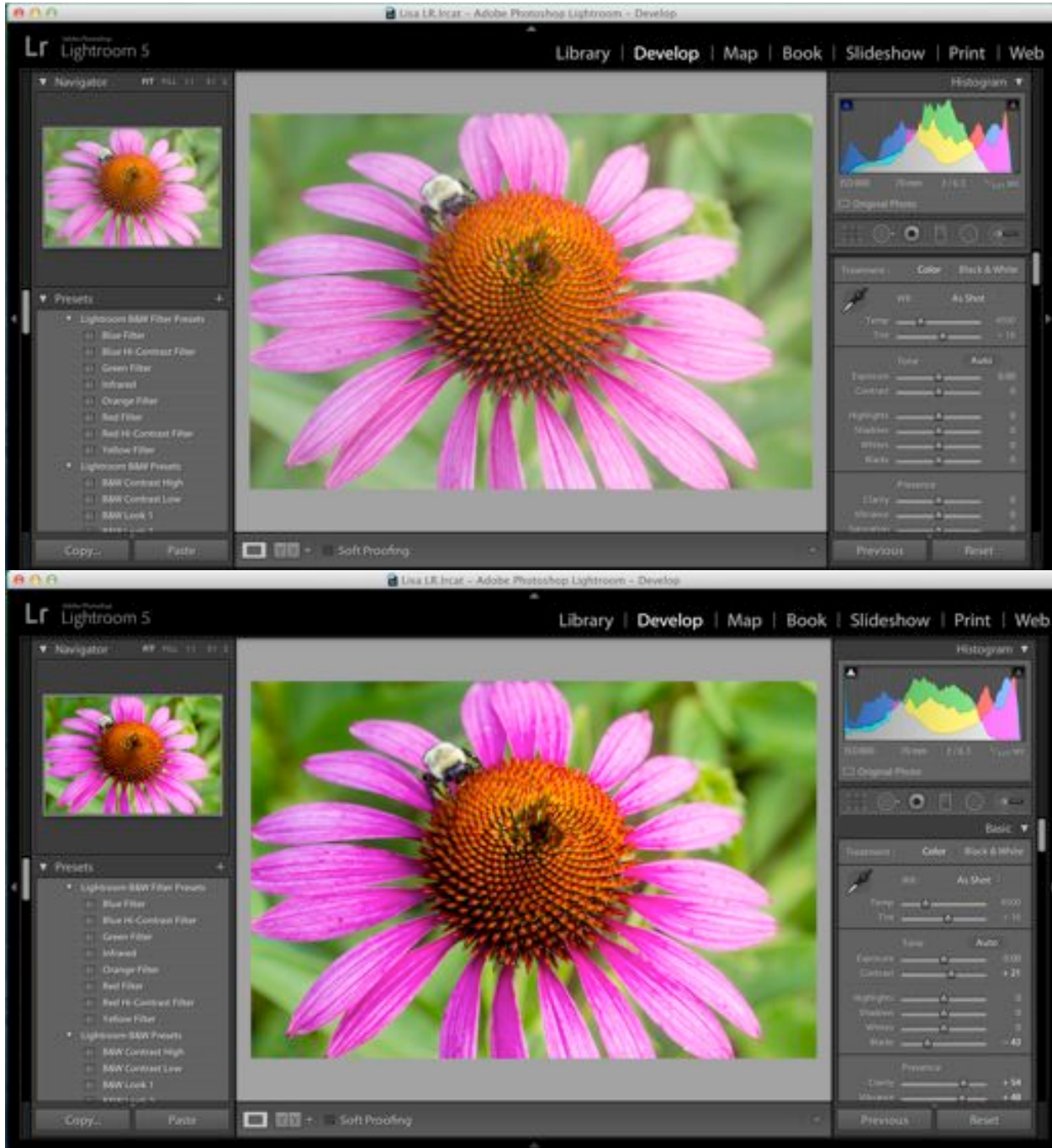

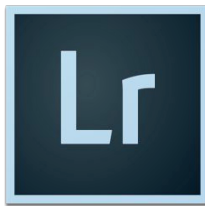

### Color Splash

- 3. All digital photos need sharpened. Lightroom will sharpen your photo for you but you can add more sharpening or remove sharpening. You do not want to over sharpen your photo.
- 4. To sharpen your photo, scroll down to the Detail Panel. The panel will give you a preview of your sharpening. Adjust the settings to your liking but do not over sharpen your photo.

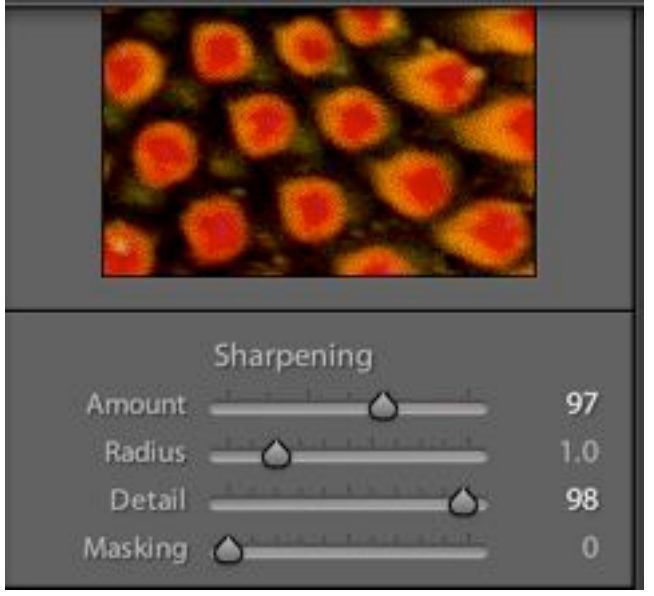

5. You may be tempted to use a black and white preset or to desaturate your whole image to make it black and white, but you don't want to do that. Instead, select the Brush Tool and then select

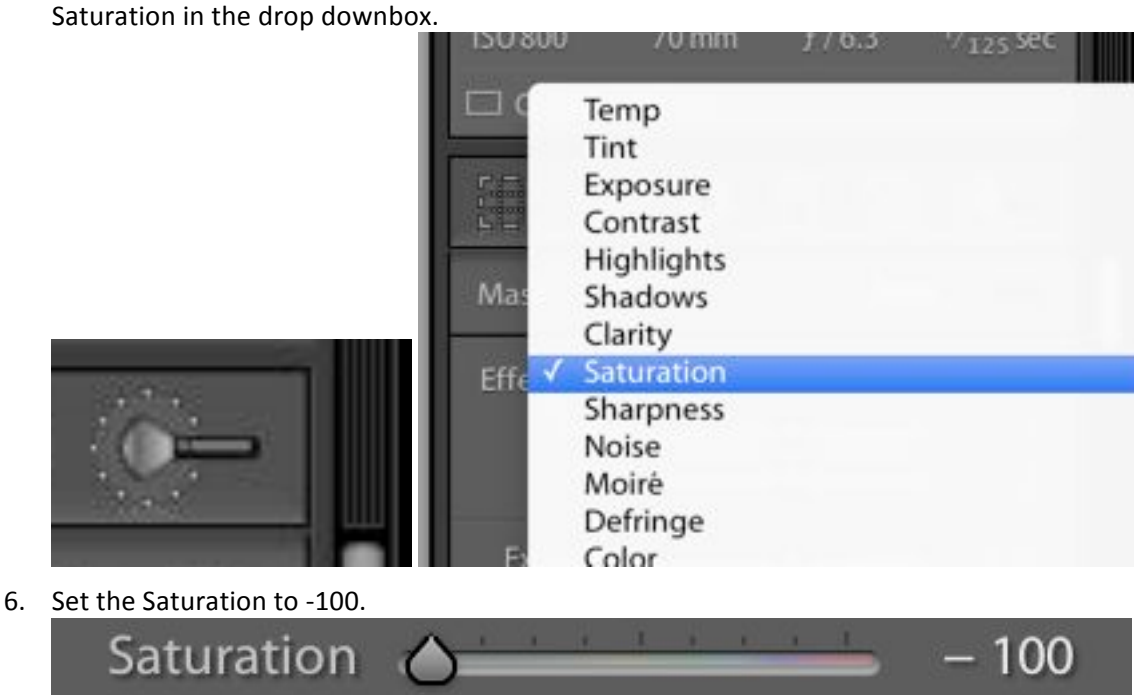

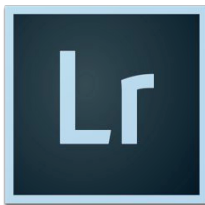

## Color Splash

7. Scroll down to the Brush Pallette, select A if needed and set Feather to 50. Also, click on Auto Mask so the box is checked. Make sure your Density is set to 100. If needed, you can type the numbers in or use the slider.

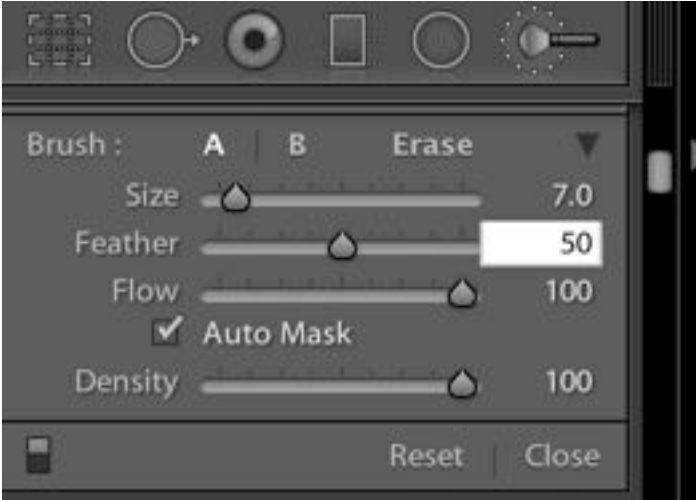

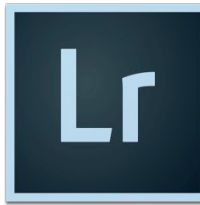

### Color Splash

8. Paint on a desaturated (black and white) mask. Be sure to keep ypur focal point of your image saturated (color). Because you have Auto Mask selected, Lightroom will mask off areas that it thinks you want to mask. You will probably have to go back and clean up a little later on. The black dot is your layer mask.

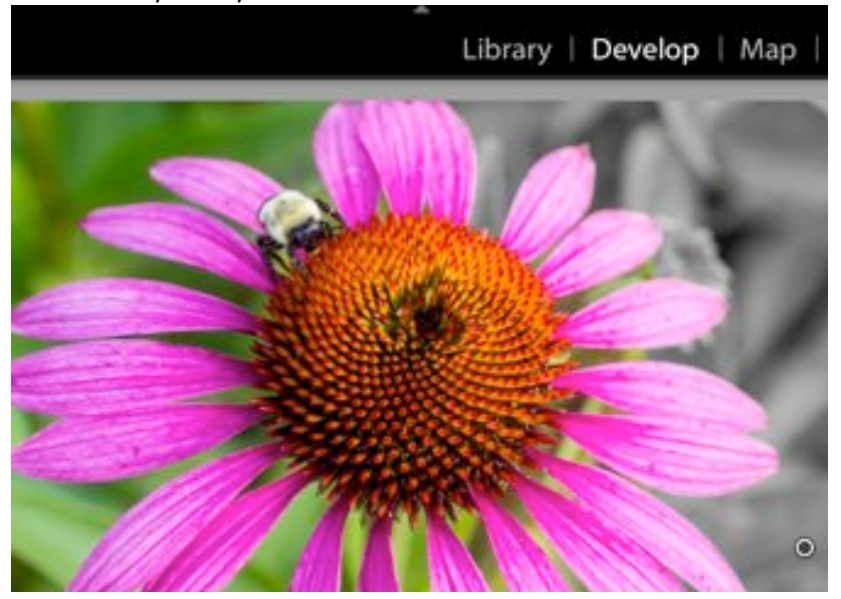

9. To zoom in, go to the Navigator Panel on the top left of your screen. Select the amount you want to zoom. The white box on the zoom preview screen shows you where your are zoomed on your photo. To move to another area of your photo, simply move the white box you're your mouse.

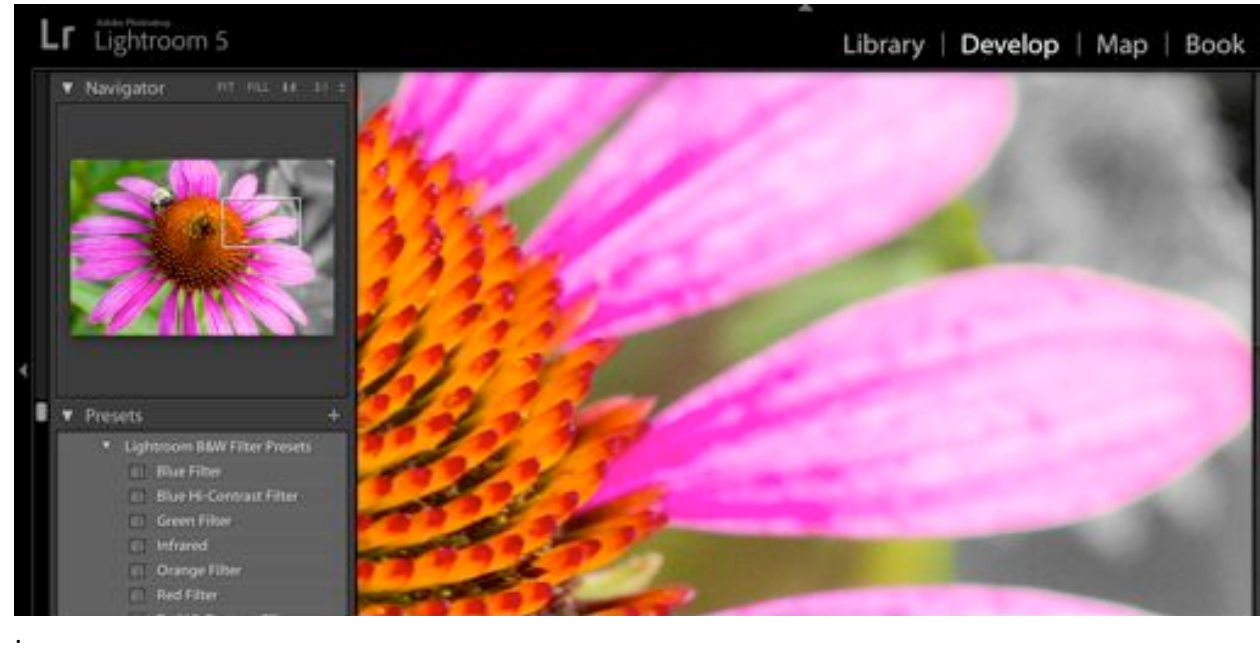

10. To make your brush larger or smaller, simply use the scroll wheel on your mouse.

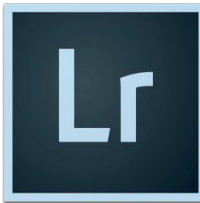

## Color Splash

11. Seeing your desaturated mask is pretty easy. But if you want to see your mask, type the letter "O" on your keyboard and that will show your mask in red. To hide the red, simply click the letter "O" again. This comes in handy when editing your photos.

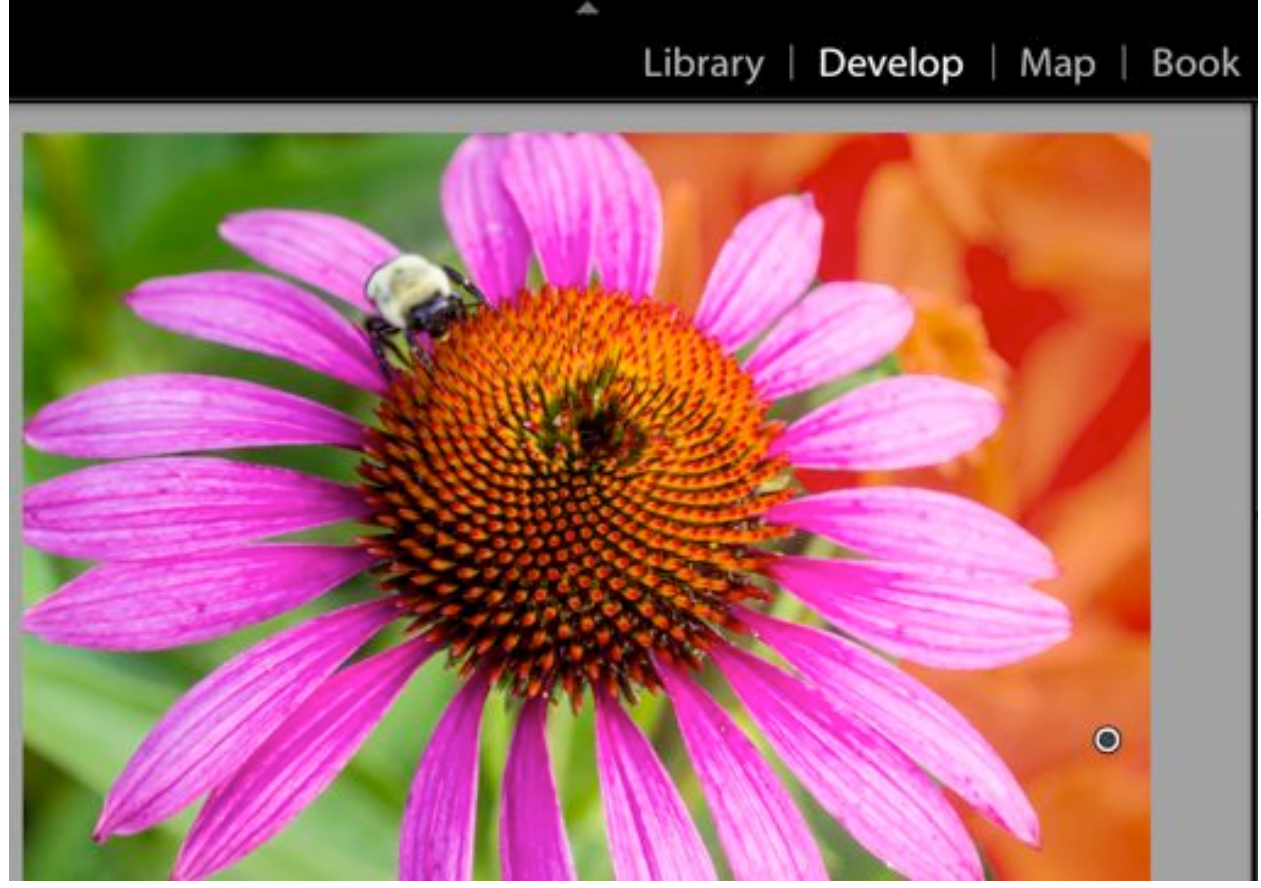

- 12. If you ever want to delete a mask, hit "Delete" on your key board and the mask will be deleted.
- 13. You may find that you have to turn off "Auto Mask" in large areas so it selects everthing to be masked. To turn off Auto Mask, just click it in the panel.
- 14. After you've masked what you want black and white, zoom in to see if you've missed anything or if the mask was applied to areas that it shouldn't have.

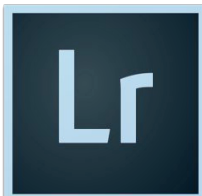

## Color Splash

15. If you accidently apply the mask to the focal point, you can erase the mask.

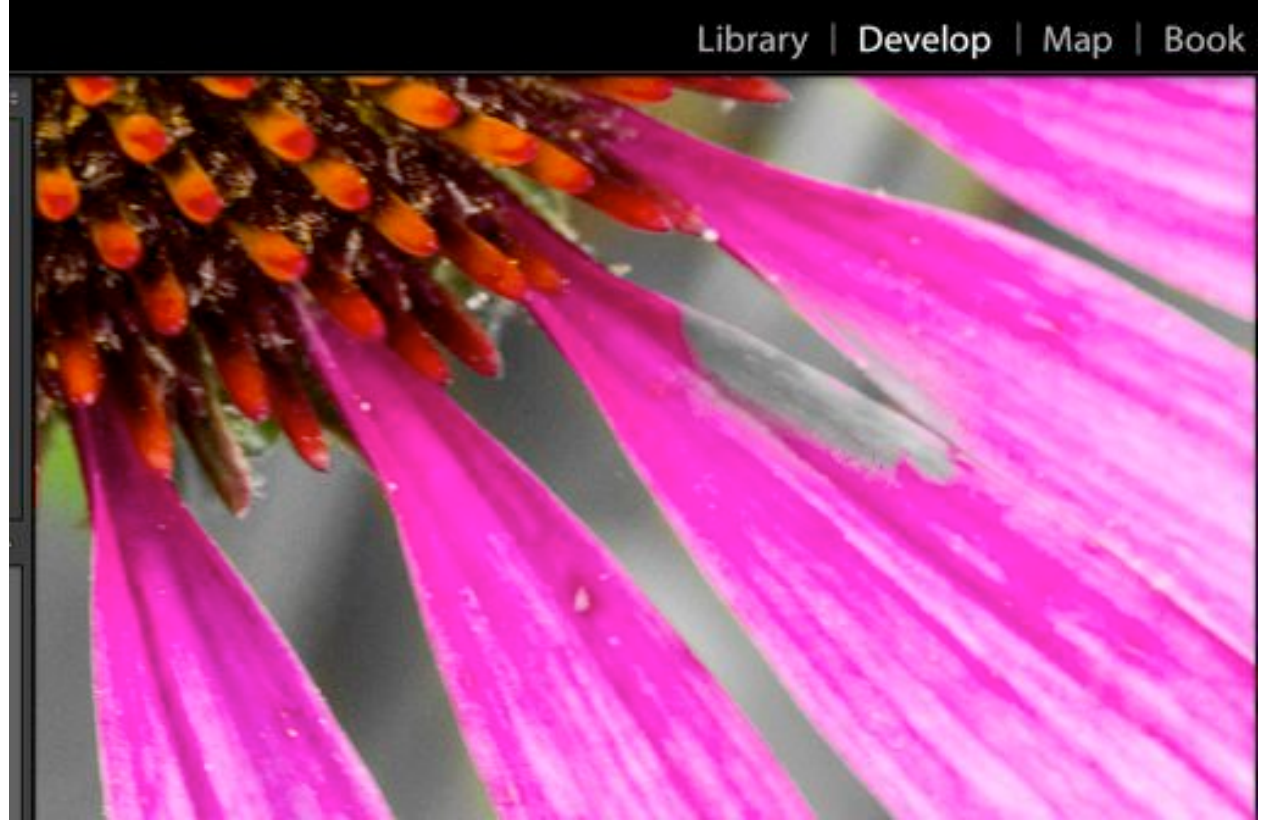

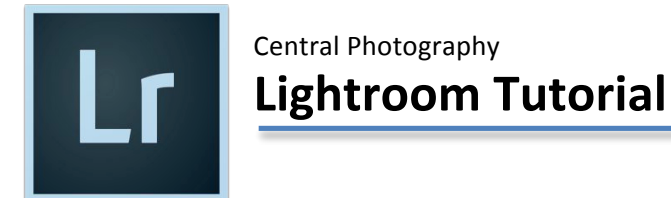

## Color Splash

16. In the Brush Pallette, click Erase. Then erase your mask, which reveals the color under the mask.

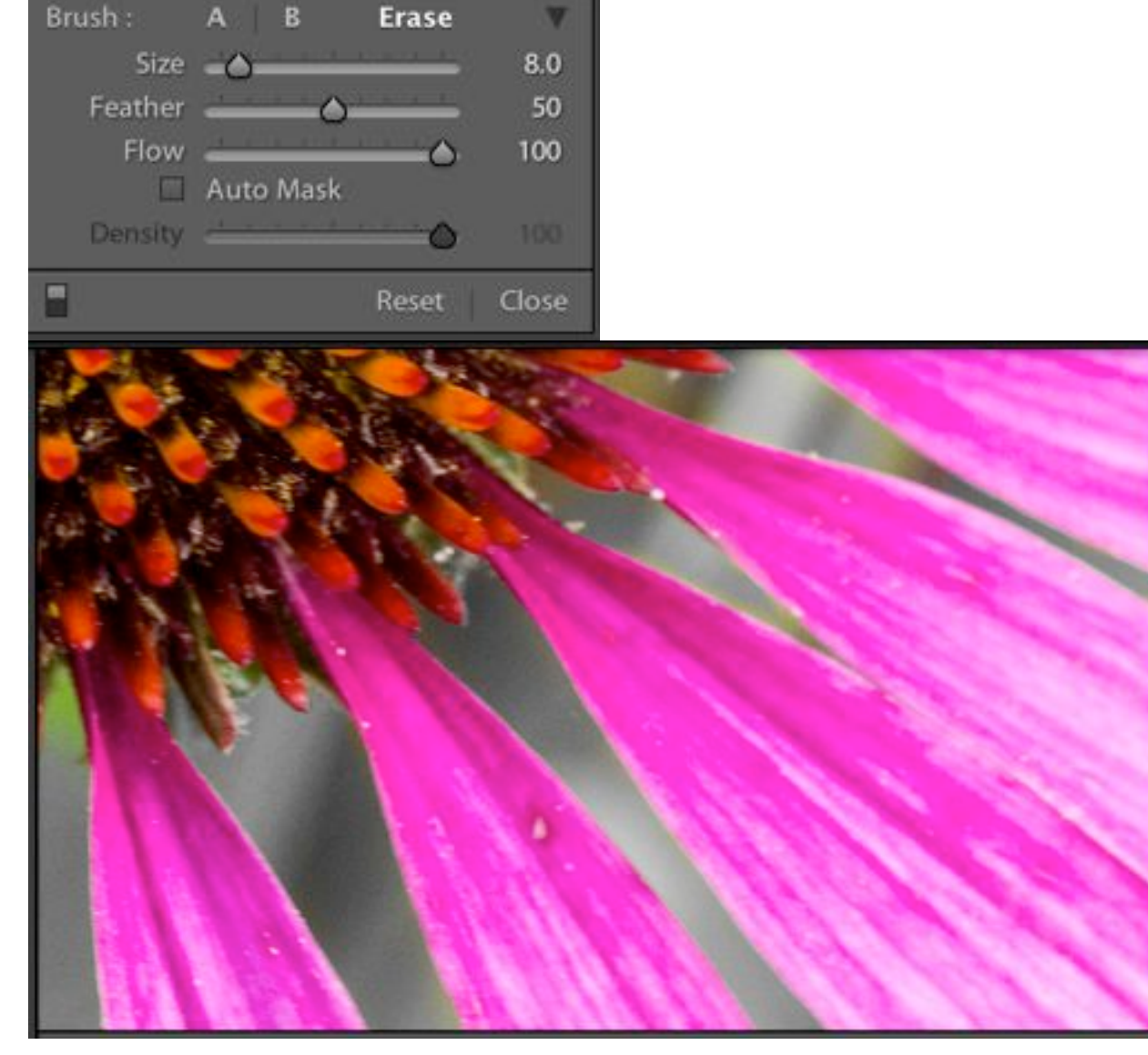

17. Carefully check the mask on the whole image. Be sure to zoom in and erase the mask, as needed. This will make your Color Splash great.

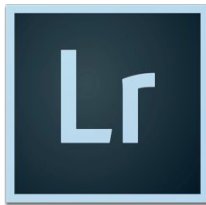

### Color Splash

18. Here's what I have so far. I'm happy with it but the black and white area seems dull to me. I'm going to add some changes.

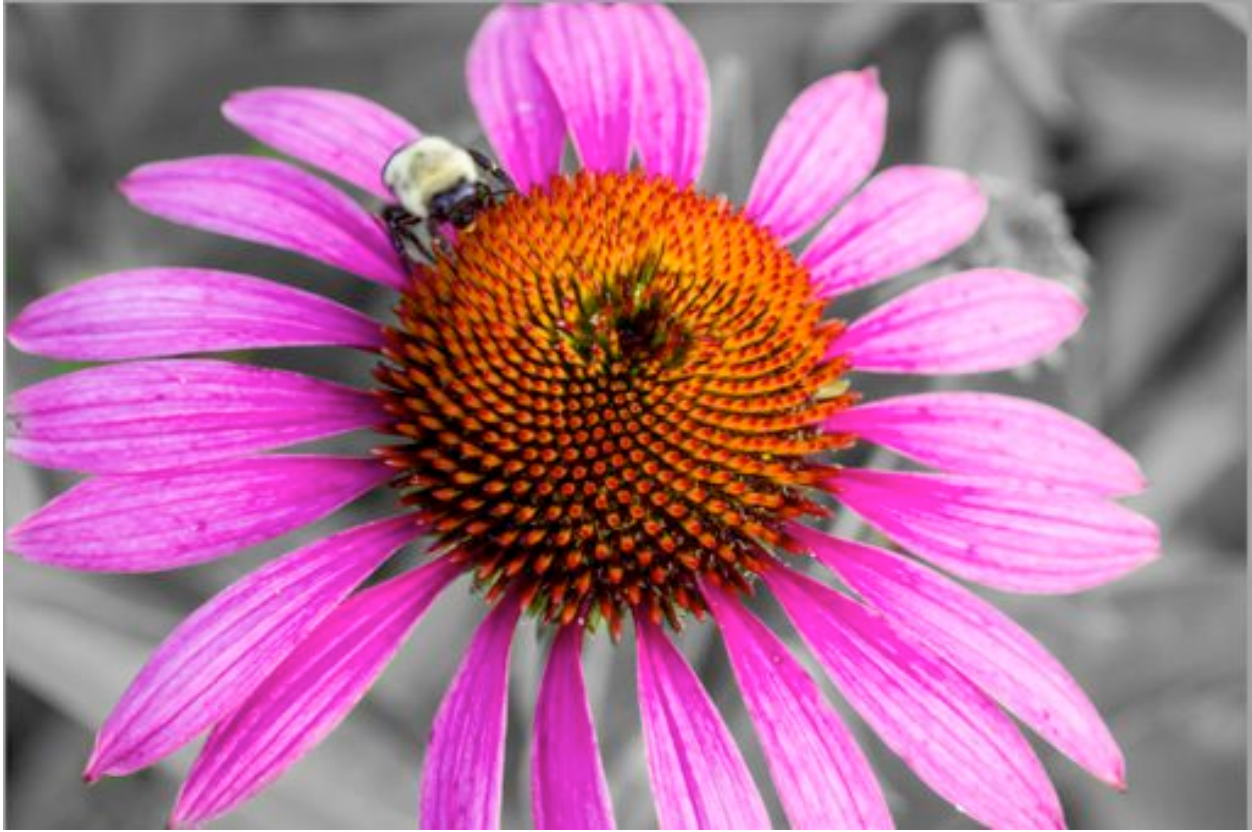

19. In your Mask panel, experiment with different settings to get the look you want. As you can see, I really changed my setings quite a bit.

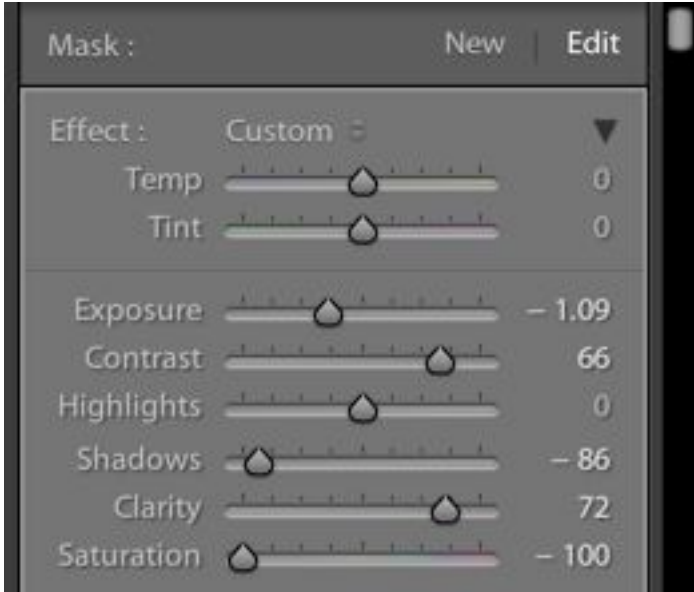

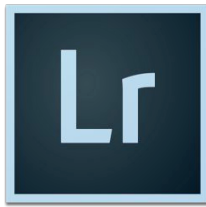

# Color Splash

20. Here's what my Color Splash looks like now. Everyone will have their own style, and that's OK. I want you to make it your own.

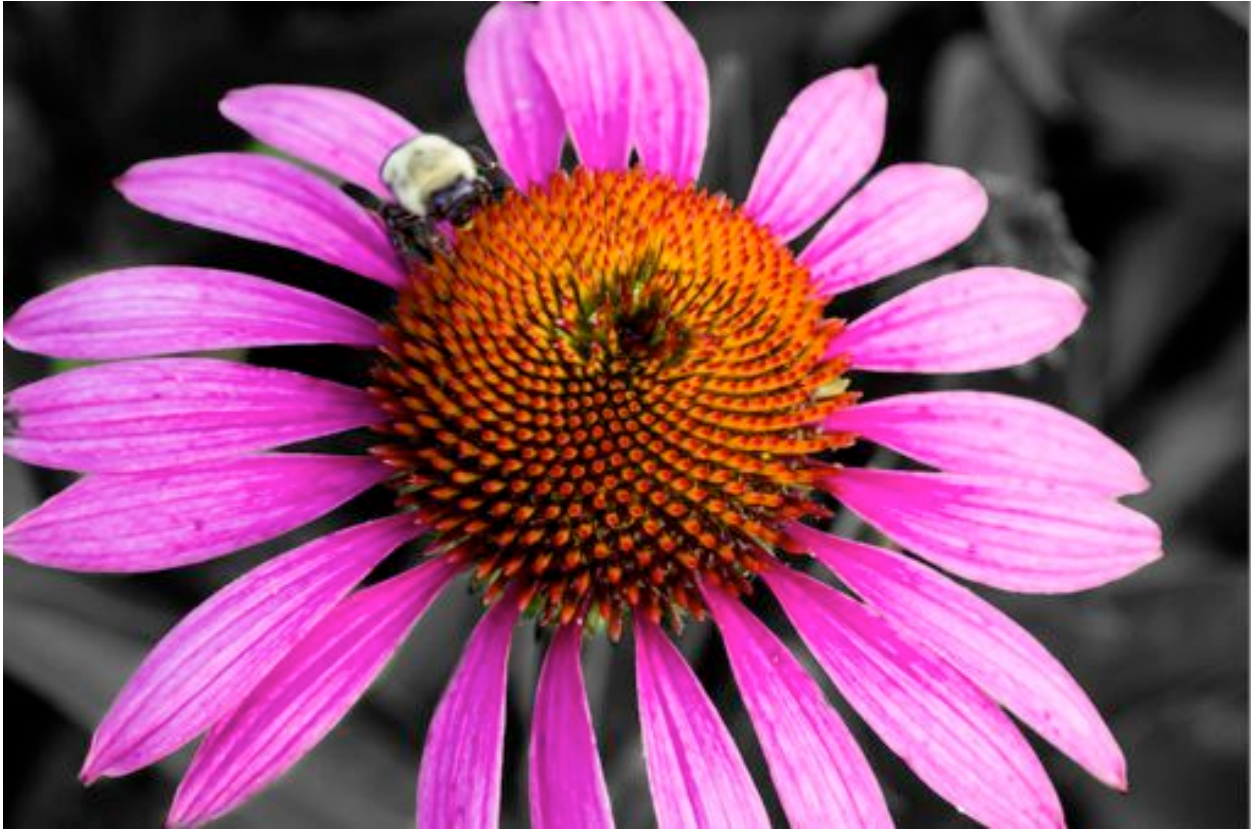

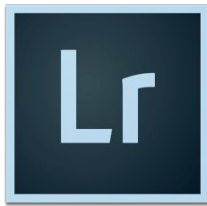

## Color Splash

21. I decided to do a little extra with mine and I really like it. I changed the Temp and Tint sliders in the Mask panel.

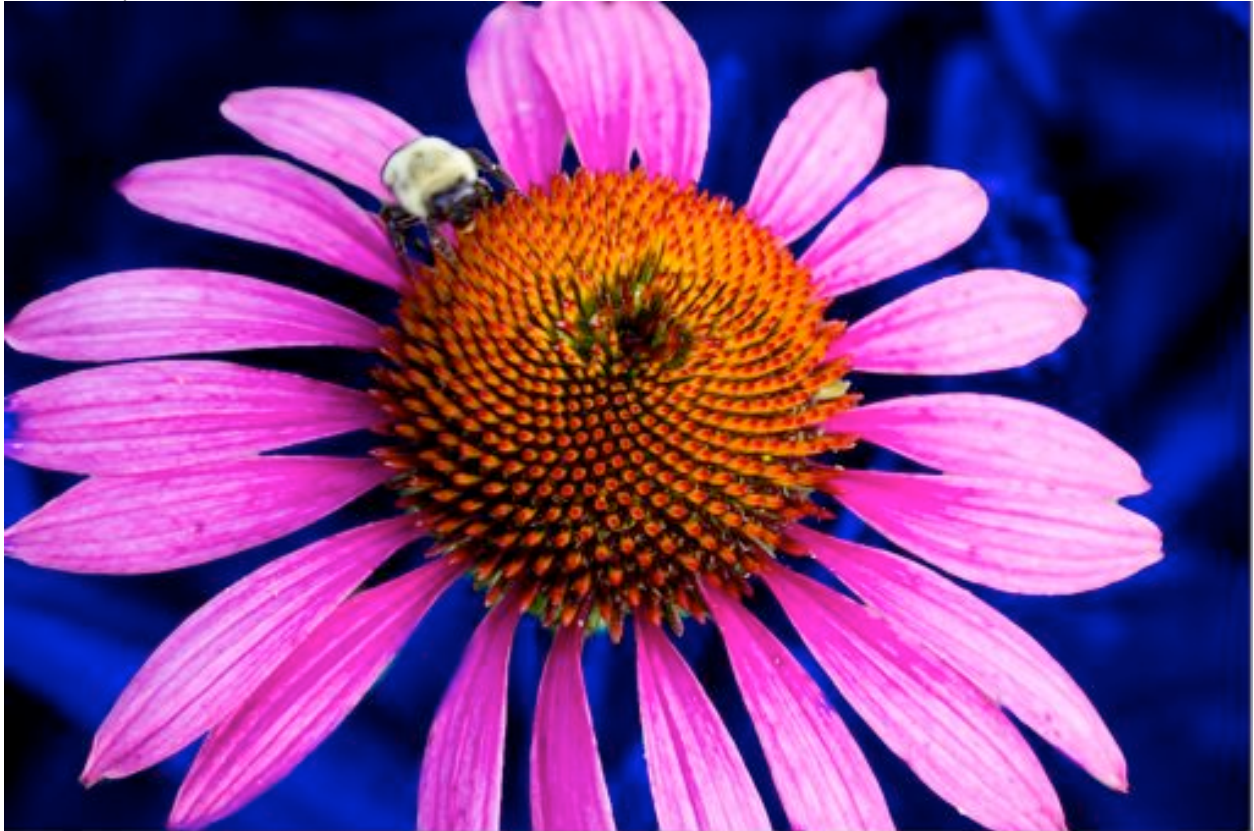

- 22. When you are done, export a full resolution your photo to a safe place. Then, export a copy that is sized for the web. Be sure not to overwrite your full resolution copy.
- 23. Add your web sized copy to your online portfolio for grading.